## **Websieden hoochladen**

"Hoochladen" nöömt een dat, wenn Se dat Web, wat Se nu op SeEhr egen Fastplatt in'n egen PC anleggt hebbt, in't Internet to'n frien Bekieken stellt. Frontpage hett en inbuut Mechanismus, mit den Se dat doon köönt. Dorto bruukt Se avers ok noch de Berechtigung, SeEhr Datein op en Fastplatt bi en Computer to leggen, de jümmers online un vun överall antostüern is. Solk Computers (ok Webserver nöömt) warrt vun so nöömte Internet-Provider orr kort Provider praat stellt. De Platz, den Se dor op de Server-Fastplatt kriggt, warrt Webspace nöömt.

Wenn Se so richtig wat wüllt, köönt Se sik ok en Domain dorto halen. En Domain is en Naam so as www.blumenkastenambalkon.de, un dat kost jümmers beten Geld; den Webspace kriggt Se denn för dat Geld avers dorto. Man wenn Se bloots to'n Vergnögen wat maakt hebbt, bruukt Se keen Domain. Se köönt dat ok op en Webspace ahn egen Domain hoochladen. Faken gifft dat solk Webspace ok gratis! So is dat to'n Bispill bi T-online. De Webspace dor is twoors nich heel gratis, denn den kriggt bloots Kunden vun T-online; d.h. Lü, de ok mit Tonline online gaht un suft. Man denn hebbt Se gratis 10 Mb Webspace good! De mehrsten Lü weet dat gor nich, is avers so. Un för so en Bispill wiest wi nu, woans dat Hoochladen mit Frontpage geiht.

- **1.** Stellt Se de online-Verbinnung her.
- **2.** Wählt Se Menü **Datei | Web veröffentlichen...**
- **3.** Nu will Frontpage de Adress vun den Webspace weten, 'neem de Datein henschallt – de Webspace, 'neem Se op schrieven dröfft. Wenn Se en egen Domain hebbt, geevt Se de nu hier an. Sünd Se avers Kunde bi T-online, denn geevt Se dat in, wat in dat Bild wiest is. Denn **OK**.

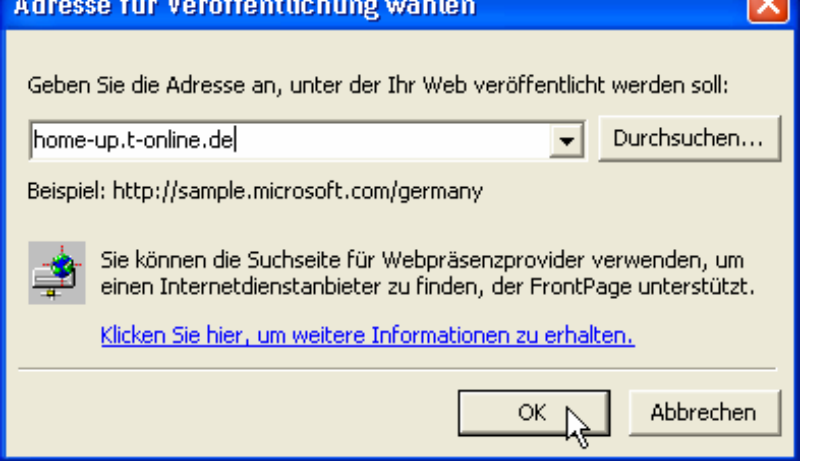

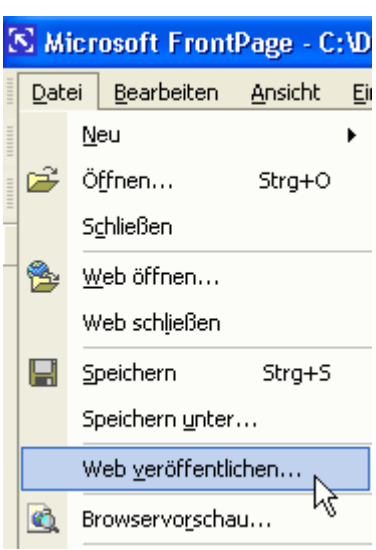

**4.** Nu is dat nödig, dat Se sik identifizeert, wat Se ok de Berechtigung hebbt, op den Server to schrieven. Kunn ja süss jedereen kamen un dor legen Kraam op schrieven! – Dorwegen schulln Se nu den Benütternaam un dat Kennwoort ingeven, dat Se vun Ehrn Provider kregen hebbt. Wenn Se en egen Domain hebbt, hebbt Se op jeden Fall so en Kennwoort.

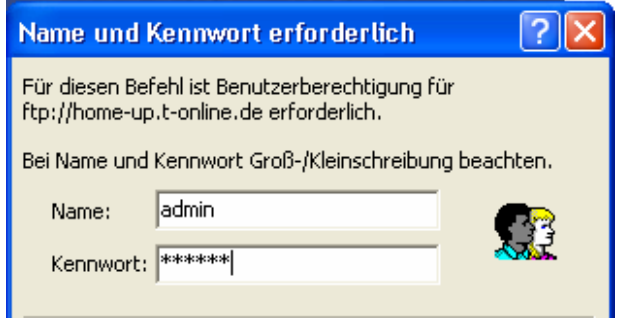

Geevt Se dat in un wunnerwarkt Se nich, wenn dor nix as lütte Steerns vörtüüg kaamt – dat's de Geheimhollung!  $\mathbb{O}$  – Bi T-online is dat wedder beten anners; dor bruukt Se gor keen Benütternaam un Kennwoort. De Servers vun T-online kiekt nämli na, wat Se mit Tonline graad online sünd, un identifizeert Se dordör. Dat's also eendoont, wat Se hier ingeevt. Denn **OK.**

- **5.** Nu kümmt al dat Fenster, 'neem dat Hannen un Fööt kriggen deit. Hier hett Frontpage de niegen Datein, de noch nich op den Server sünd, mit'n grönen Hoken markeert. Se kunnen nu sogoor al op **Veröffentlichen** klicken, man wi wüllt dat wat nauer weten un klickt eerstmal op **Einblenden**.
- **6.** Nu seht wi wat klorer. Linkerhand is SeEhr egen Fastplatt (de Ordner, 'neem de Datein in liggt, is instellt), rechterhand is de Server-Fastplatt (de Ordner, 'neem Se in schrieven dröfft – SeEhr Webspace also –, is instellt). Linkerhand sünd de niegen Datein markeert, un mit en Klick op **Veröffentlichen** warrt Se rövernüdelt na de Server-Fastplatt.

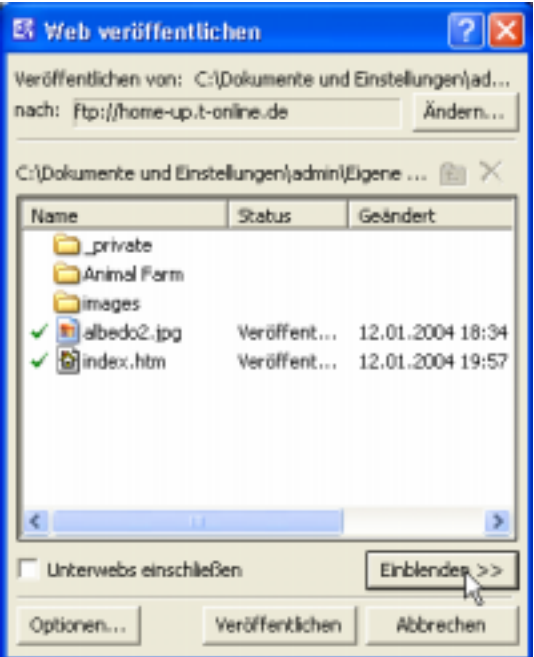

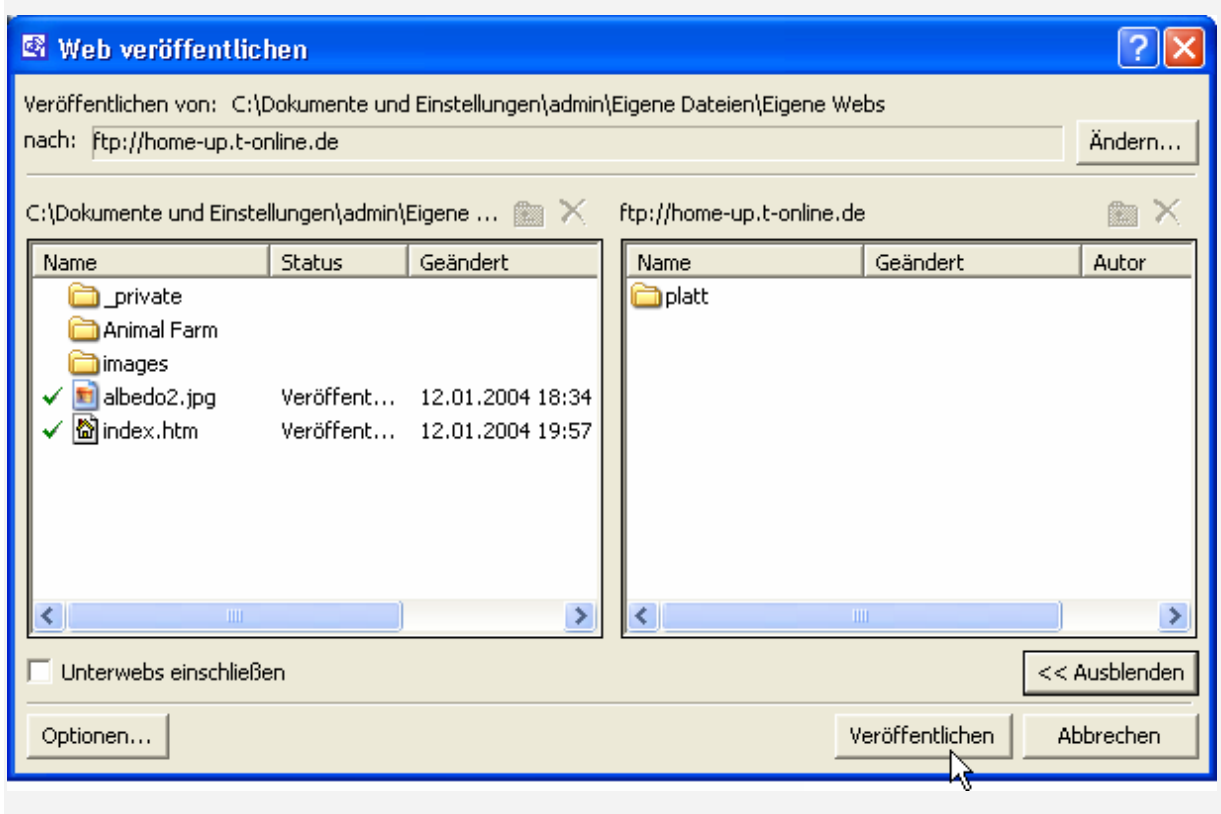

## **7.** Klickt Se also nu op **Veröffentlichen**!

**8.** Frontpage start de Kopeer-Akschoon.

**9.** Wieldes de Kopeerakschoon löppt, seht Se dat in so en typisches "Fortschrittsfenster" mit en "Fortschrittsbalken".

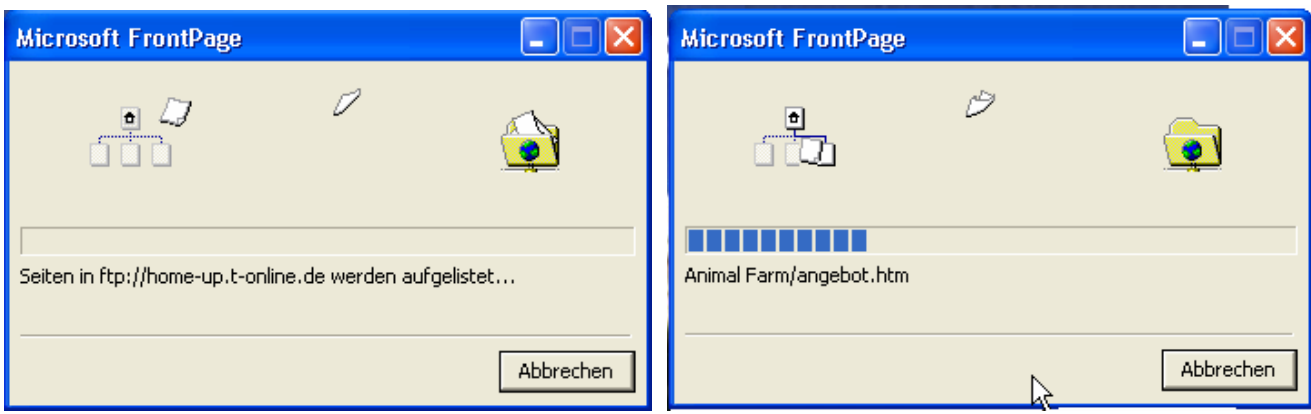

**10.** Un denn – batz! – is dat ok al vörbi, un Frontpage schickt de Erfolgsmellung. Klickt Se **Fertig**.

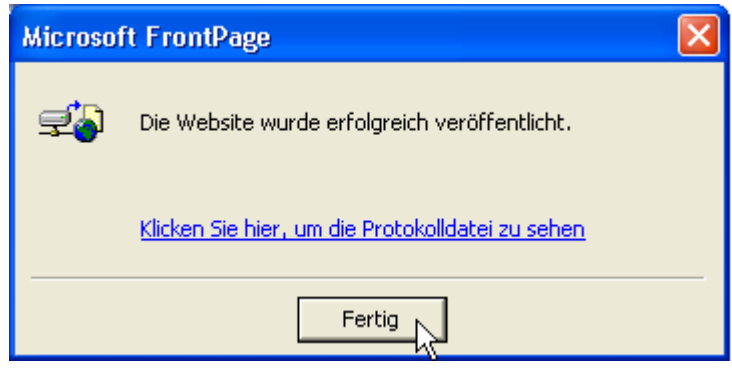

Wenn Se de Sieden later mal aktualiseert un denn wedder nieg hoochladen wüllt, bruukt Se de Anfangs-Zeremonie nich mehr maken; Frontpage hett sik merkt, woneem de Datein henschallt, un geiht glieks in dat Fenster, 'neem Se **Veröffentlichen** klicken köönt.

Blifft noch to seggen, dat nich alle Webserver mit Frontpage tosamenarbeiten wüllt. Wenn dat so is, kriggt Se en Fehlermellung. Denn mööt Se't mit'n anner Programm probeern. Min Tipp is WS-FTP, en Programm, dat gratis is. Is avers op Ingelsch. Se köönt dat bi de typischen Download-Sieden in't Internet downloaden, t.B. bi www.tucows.de. Dor gifft't ok noch annere FTP-Programme, ok welk, de op Hoochdüütsch sünd. De sünd alle nich slecht un mehrst gratis.

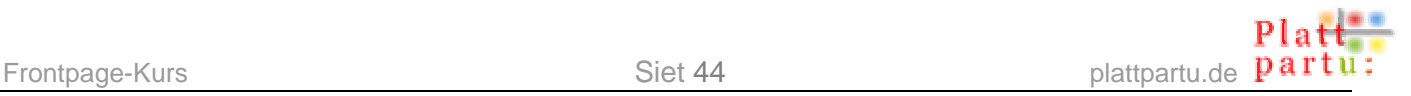

## **Stichwöör (op Platt un Hooch)**

.htm 7 Abstand 14 Afsätt mit Afstand 14 Afstand 14 Alternativtext 32 Ansichtenleiste 2 Ansichtenliest 2 Arbeitsberiek 2 Aufgabenbereich 2 Aufzählung 13 mit Bildern 14 Aufzählungszeichen 13, 14 Ausrichtung 3 Benutzerdefiniert 11 Betreff 22 Bild als Link 23 Alternativtext 32 as Link 23 aus dem Web 33 Copyright 33 einfügen 4 formatieren 5 Grött 6 in Tabelle 37 infögen 4 löschen 4 Umbruch 30 verschieben 31 Bildbearbeitungsprogramm 1, 32 Bildformate 10 Bildschirmauflösung 16 Billschirmoplösung 16 broken Link 29

Browser 15, 16 Browservorschau 23 Dateiformate 10 Dateinaams 9 Dateinamen 9 Dateityp 7 Disclaimer 29 Domain 41 Einfügen 26 Eingebettete Dateien 8 Einzug 14 Email-Adresse 22 Email-Link 21 externes Link 25 formatieren Bild 5 Grafik 5 Frontpage 1 starten 2 FTP-Programm 43 Galerien 13 GIF 10, 15, 34 Grafik formatieren 5 Größe 6 Grafik-Symbolleiste 5, 32 Grafik-Symbolliest 5, 32 Hinnergrunn transparent 15 Hinnergrunnbild 12 Hinnergrunnfarv 11 Hintergrundbild 12 Hintergrundfarbe 11 Home 24 hoochladen 41

HTML 1, 17 Hyperlink 18, 19 auf Bild 23, 34 auf Textmarke 38 automatisch 28 doot 29 Email 21 entfernen 26 Farbe 21 Farv 21 in't WWW 25 op Bild 23 Teel 27 testen 20, 23 tot 29 wegmaken 26 Ziel 27 Hyperlink einfügen 19 Inbettete Datein 8 index 7, 8 infögen 26 Internet Explorer 15 Intoog 14 JPG 10, 34 Kennwoort 41 Kontextmenü 37 kopeern 26 Kopieren 26 Laadtied 10 Ladezeit 10 leere Seite 18 Leerteken 9 lerrige Siet 18 Liesten 2 Link 18, 19

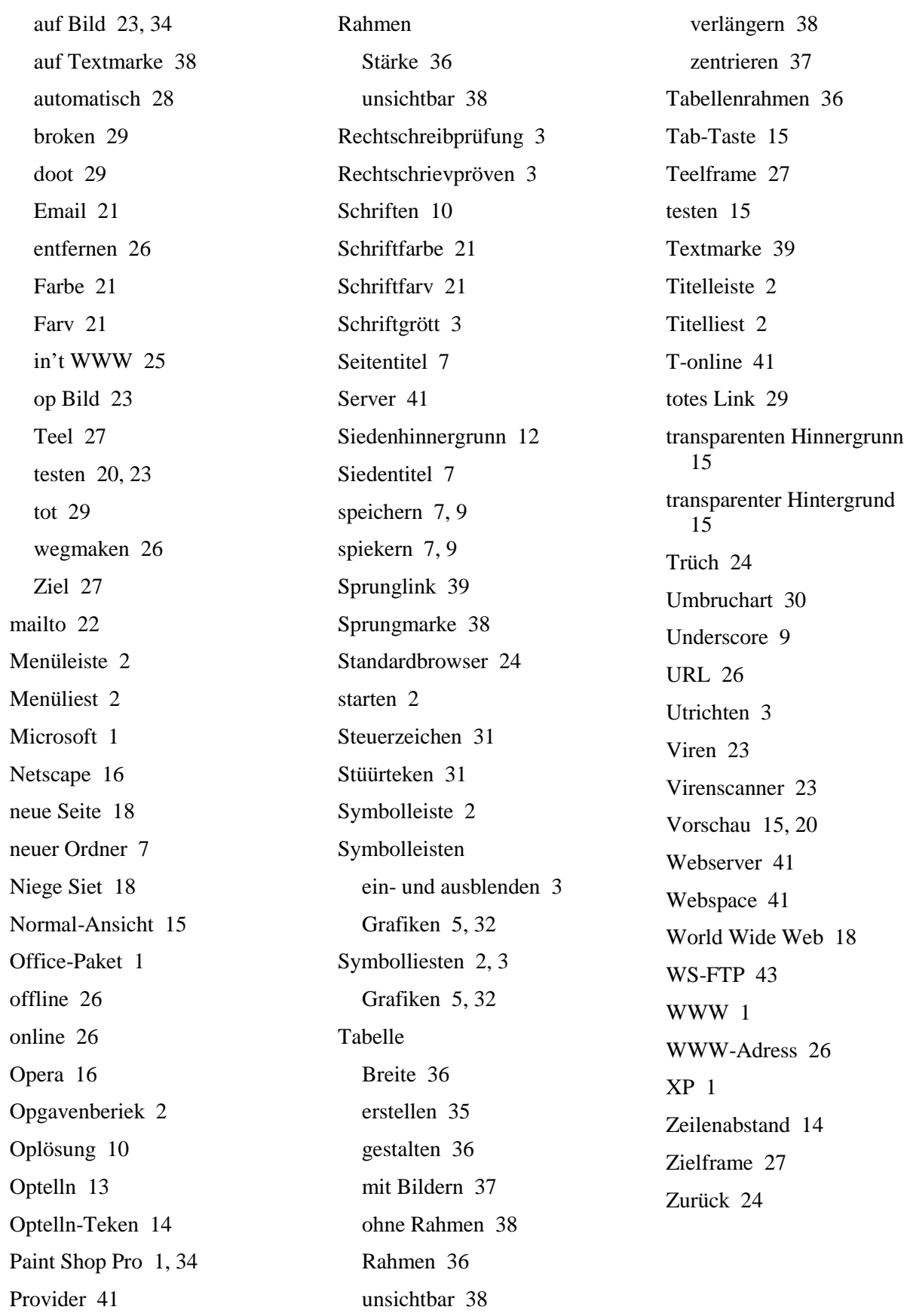